## Thank you for purchasing our device

## **Thermo control**

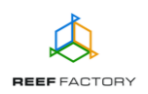

Apart from the *Thermo control* device itself, the package contains the following elements: a power cord, a magnet that can be used to reset the device, an abbreviated manual and pins that can be used to mount the device in any place you like. In order to set up the device correctly, follow the steps below.

1. The picture below shows to see how to connect the peripherals to *Thermo control* correctly. Notice the designations of power sockets for the cooling and heating systems. Be careful not to confuse them while connecting.

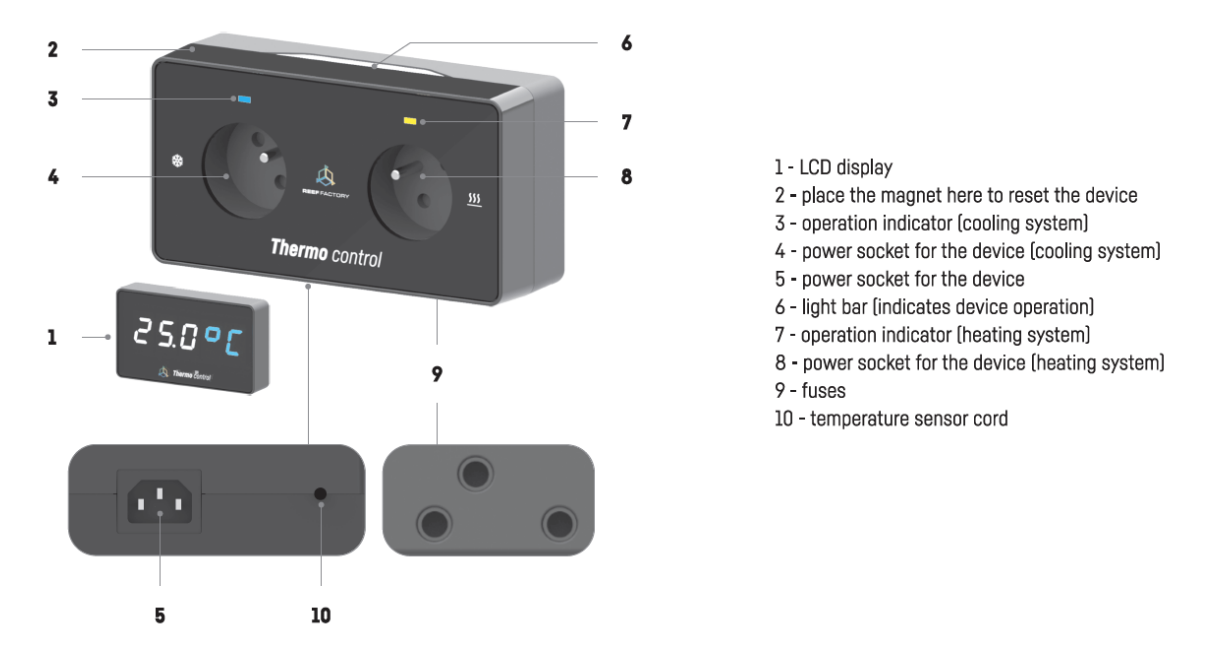

- 2. Use the power cord included in the package to connect the device to a 230 V power socket. After that, the device will turn on and the LCD display will show the current temperature measured by the temperature sensor.
- 3. The device can be set up via a browser on a PC, laptop, tablet or smartphone. To do so, you'll first need to view the list of Wi-Fi networks available on the given device. Then connect to the network with a name corresponding to the serial number of your *Thermo control*, in accordance with the following pattern: **RFTCXXXXXXXXXXXX**. Our device is compatible with 2,4 GHz networks.

To log in, enter the following password:

## *reeffactory*

4. Open an Internet browser on the same device and type the following address in the "website address" field:

[www.thermocontrol.io](http://www.thermocontrol.io/)

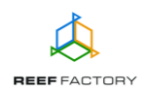

If you entered the address correctly and you still see the following message, it means that a connection with the device couldn't be established, so the connection with your home Internet network (wired or wireless) is still active.

> This domain is used to configure Smart Reef device. If you see this text it means that you are not logged properly into device Wi-Fi.

Please connect to the Wi-Fi device only (Wi-Fi password is reeffactory) and refresh this page.

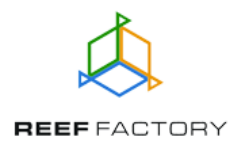

Try to reconnect to the device and repeat the steps described above.

**Set up your device in five simple steps.**

**Step one** - choose the language you want to use when operating the device.

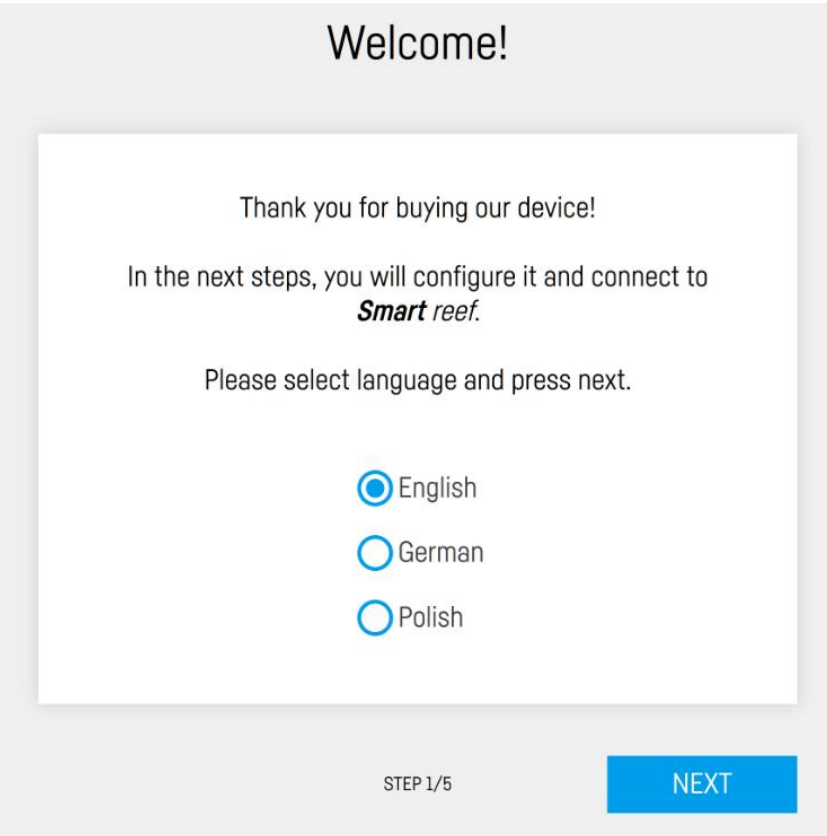

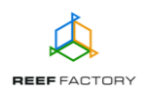

**Step two** - set up the device parameters, i.e.:

- temperature unit (Celsius or Fahrenheit),
- temperature range suitable for your aquarium (to do so, drag the orange dots and place them on the temperature scale),
- temperature levels above or below which the device should notify you about dangerously low or high temperature in the tank (to do so, drag the red dots and place them on the temperature scale).

The temperature is measured by the temperature sensor. When the temperature exceeds the specified range (falls below 24°C or rises above 26°C by default - these values are marked in orange in the picture below), the device will power up the heating system circuit (when the temperature is too low) or cooling system circuit (when the temperature is too high). When the temperature reaches dangerous levels (falls below 23°C or rises above 27°C by default - these values are marked in red in the picture below), *Thermo control* will additionally inform you in such an event by generating a sound alert, which can be switched off by changing the device setup at any time. If you connect the device to *Smart Reef* system, you will additionally receive automatic emails or text messages to your email address or phone number.

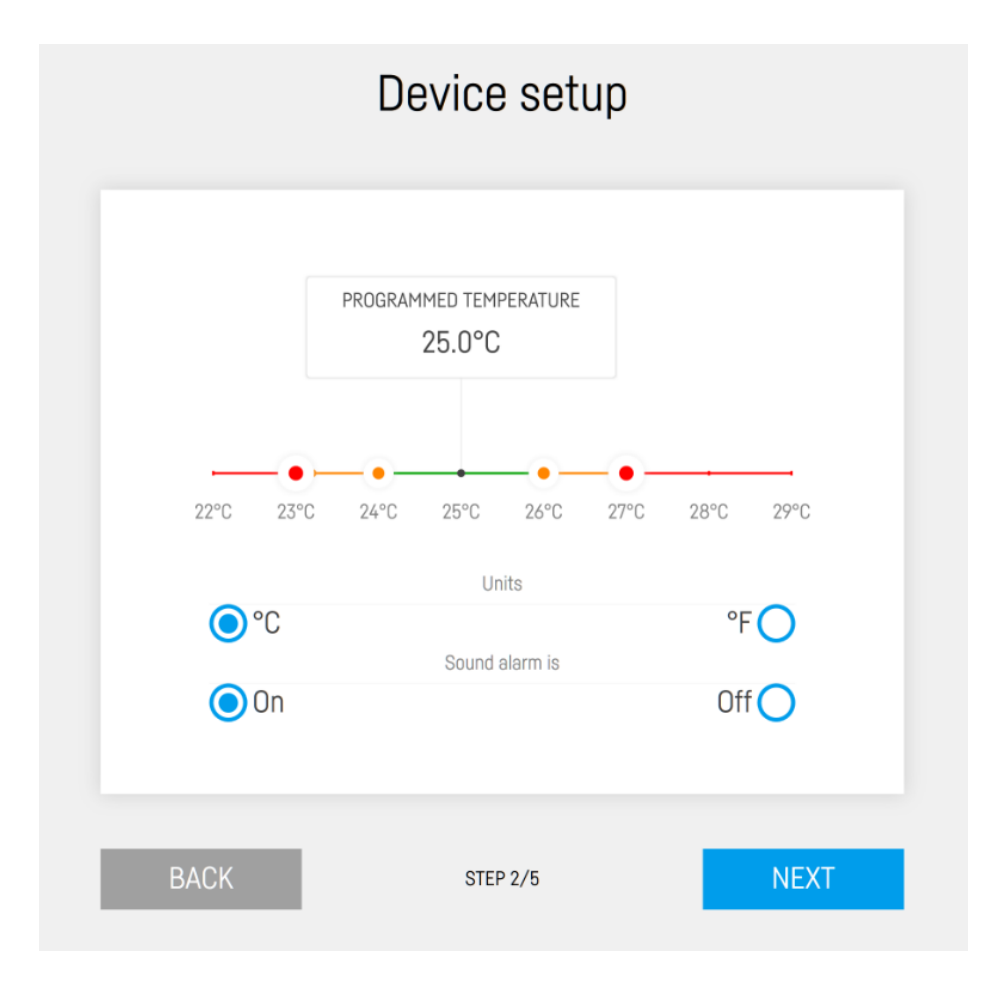

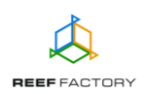

**Step three** - connect the device to your home Wi-Fi network. If the network is secured, enter the password that protects your home network against unauthorized access.

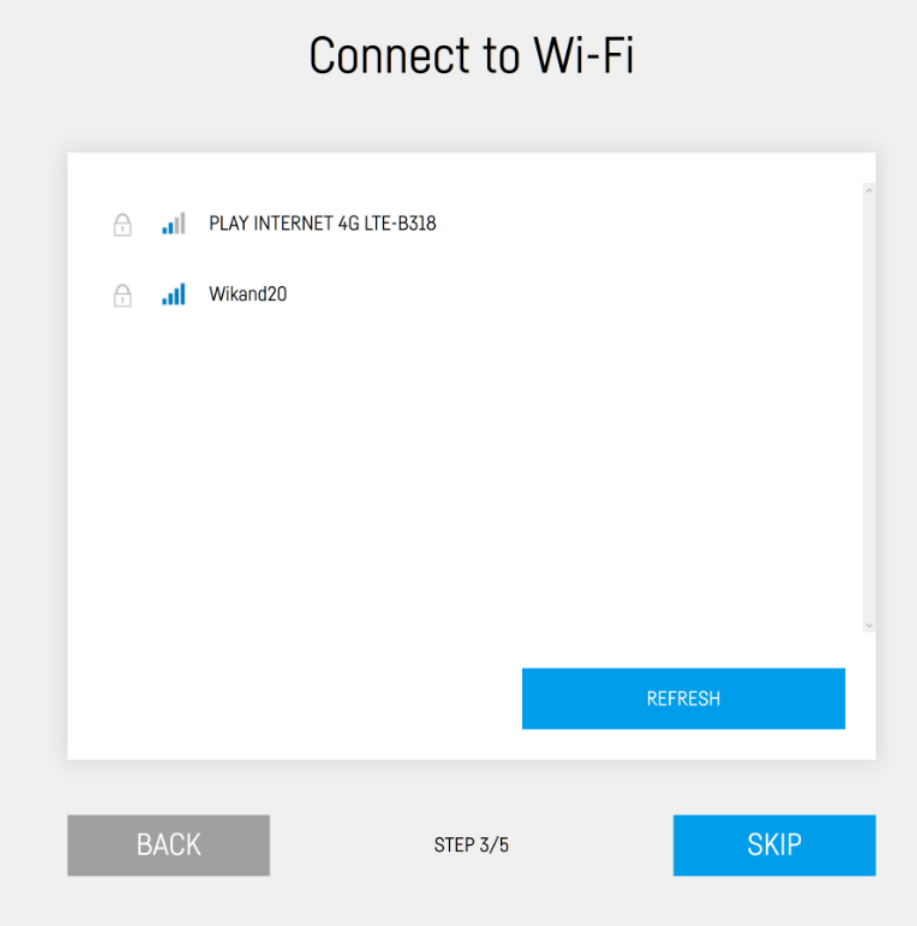

If the device cannot connect to your home Wi-Fi network at first, repeat the procedure. Successful connection may depend on the type of network device you use and its manufacturer. The signal of

your wireless network **or all of a** should be as strong as possible. Remember that in order to enable communication with the *Smart Reef* system, the network device which is connected to *Thermo control* needs to have Internet access.

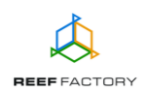

When *Thermo control* successfully connects to your Wi-Fi network, its IP number will appear in the upper left corner of the screen. The appearance of the IP number means that everything is alright.

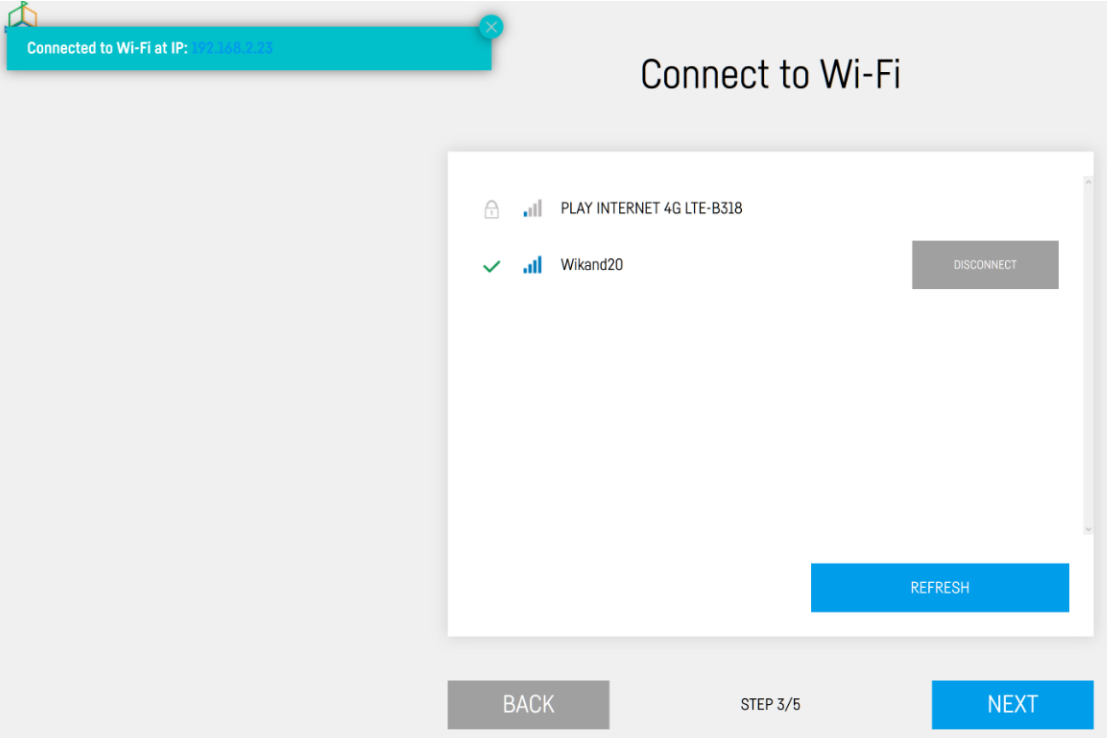

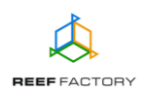

**Step four** - create a free *Smart Reef* account by pressing the "Create a free account" button. Please note that in order to do so, you will need to connect to the wireless Internet network and not to the device itself.

Your account password should be appropriately obscure and difficult to decipher.

This way, you will be able to operate the device remotely, control the temperature and use additional functionalities. If you already have a *Smart Reef* account, enter your login data to add your new device to the system. If you don't need to manage your device remotely, you may ignore this step. However, by doing so you will miss out on several additional features, such as access to device updates.

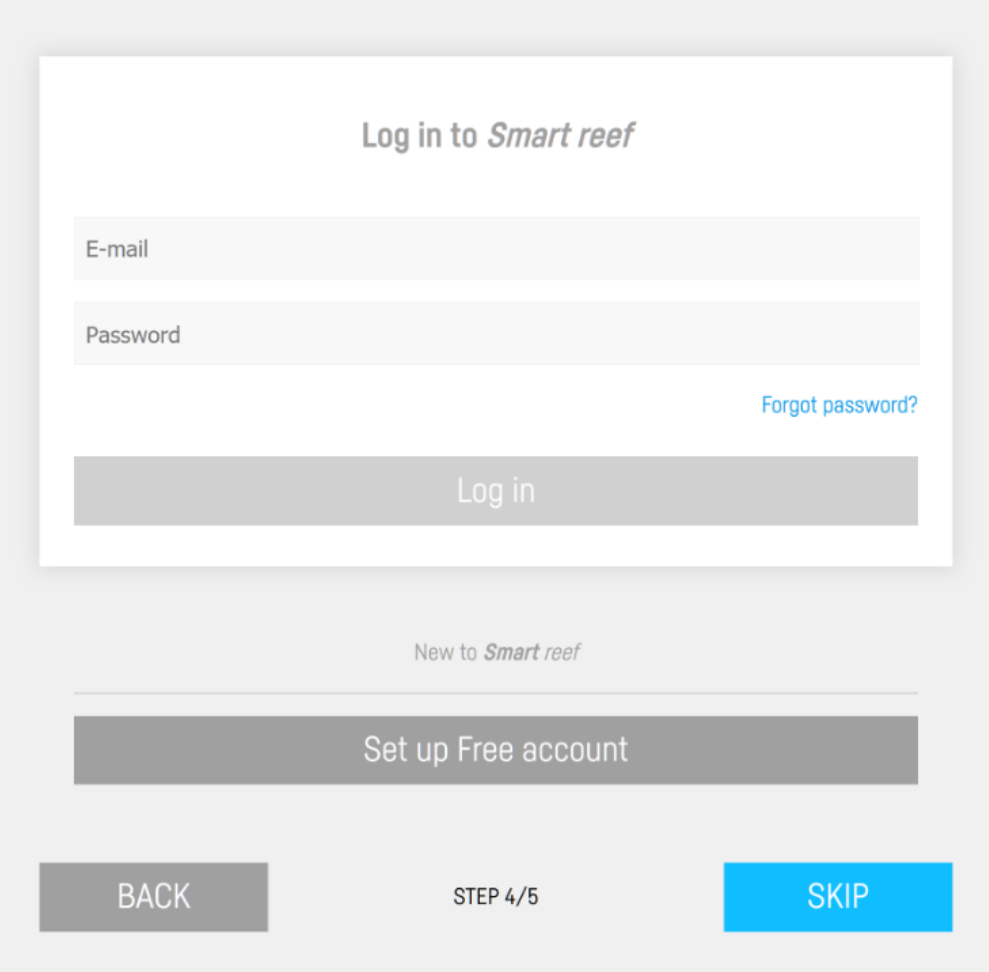

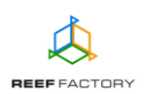

**Step five** - congratulations, you have successfully set up your *Thermo control* device.

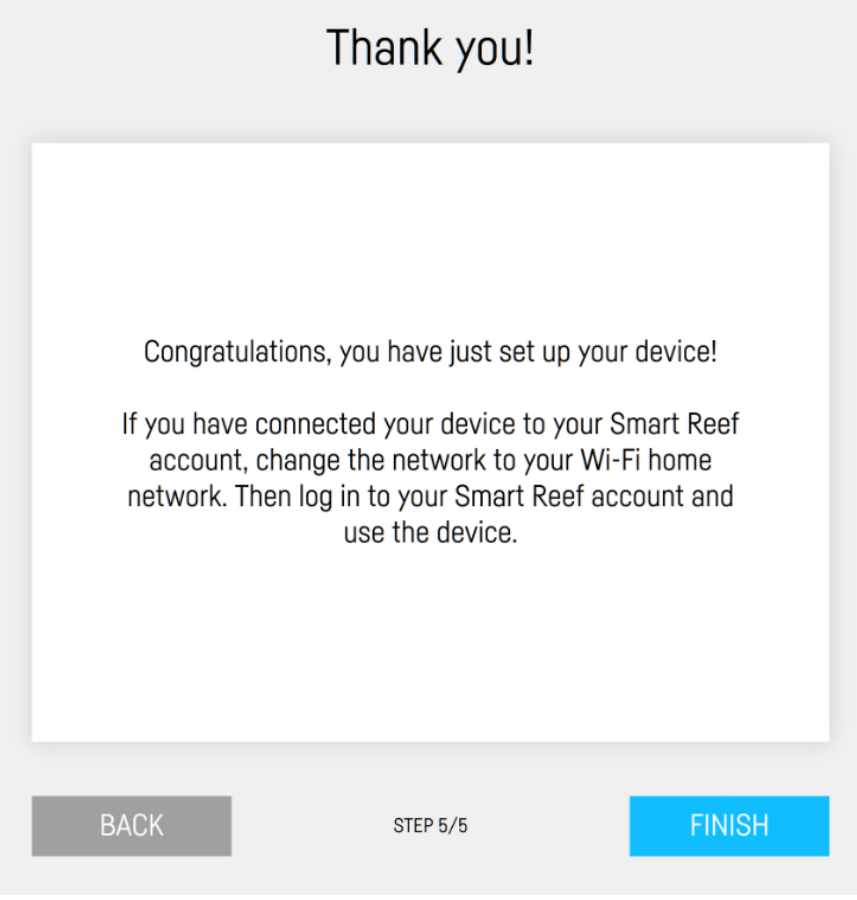

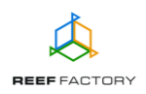

5. After the setup procedure is finished (after pressing the "FINISH" button), the current status of your device will appear on the screen.

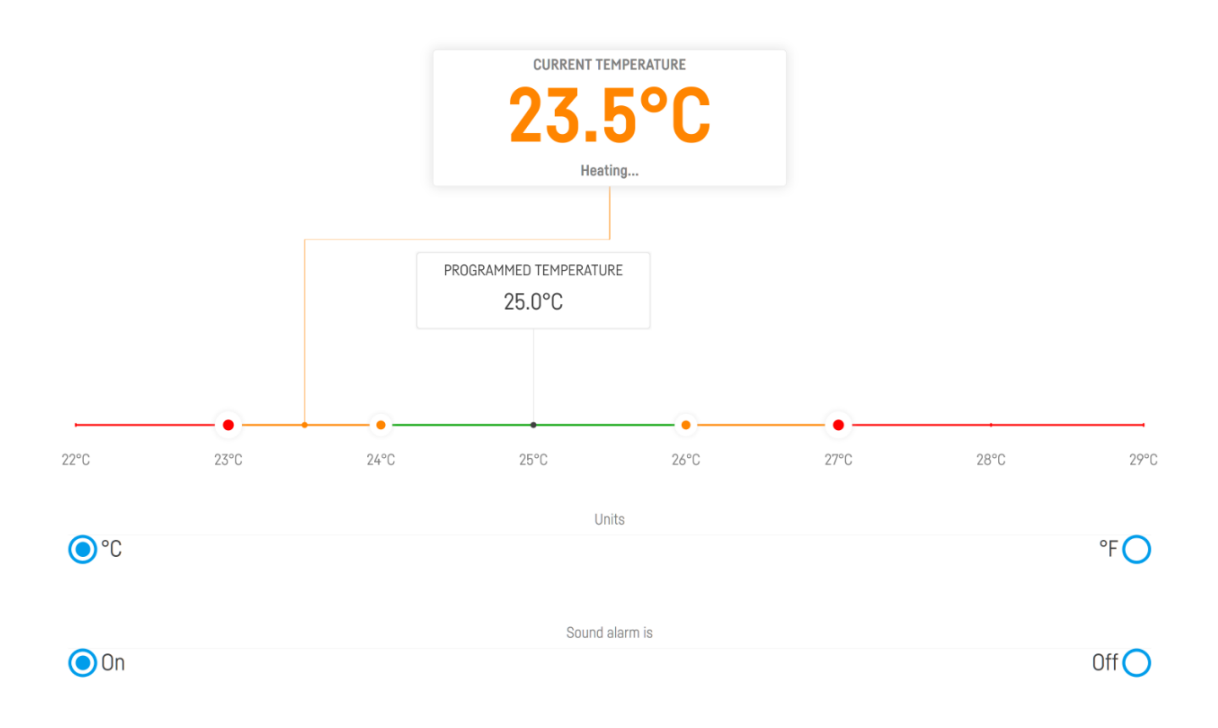

6. In the upper right corner of the screen you will find a drop-down  $\equiv$  menu icon. There you can introduce any necessary changes or to repeat the setup procedure. It also contains additional functions, including options for Wi-Fi network management, device network password, which protects your device against any unauthorized remote access, *Smart Reef*  account management, language selection and the possibility to restore your device to default settings. Moreover, the icons show the current status of connection to your wireless network and to the *Smart Reef* system.

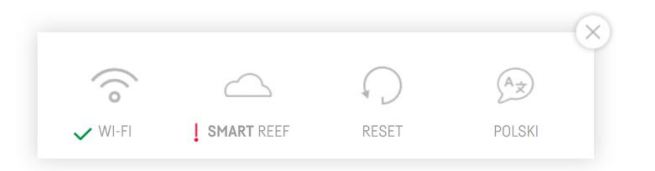

The  $\checkmark$  symbol means that the connection is OK, while the  $\checkmark$  symbol means that there is no connection.

7. Mount the temperature sensor in your aquarium in such a way that ensures correct temperature measurement (beneath the water surface, deep if possible). The sensor should not be located near any elements that may emit heat, such as the heater or the pump. They may disrupt the temperature measurement process. Wait for a while until the device shows the right water temperature. Next, connect all heating and cooling elements to their respective power sockets.

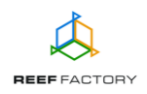

**Check the designations of the sockets and be careful not to confuse them. A mistake made at this stage may cause irreversible damage to your aquarium (the device will cool the water down instead of heating it up and vice versa). The maximum power of the heating or cooling device must not exceed 1000 W.**

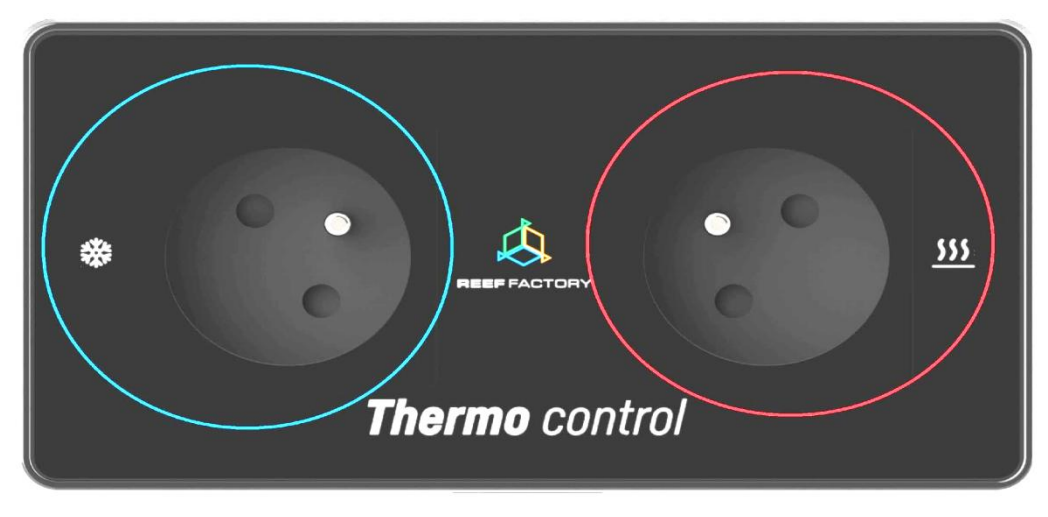

Cooling circuit power supply **Heating circuit power supply** 

8. Resetting the device

If your device does not work properly, or you want to repeat the setup procedure, or you cannot connect to it despite several attempts, you may restore it to its default settings by placing a magnet (included in the package) on the top part of its housing (near the light bar).

*Tip: move the magnet from left to right along the light bar, to make it possible for the device*  to detect its presence. The device will signal the resetting process on its display and will *start counting down from 5 to 1. When the device is reset, it emits a sound signal.*

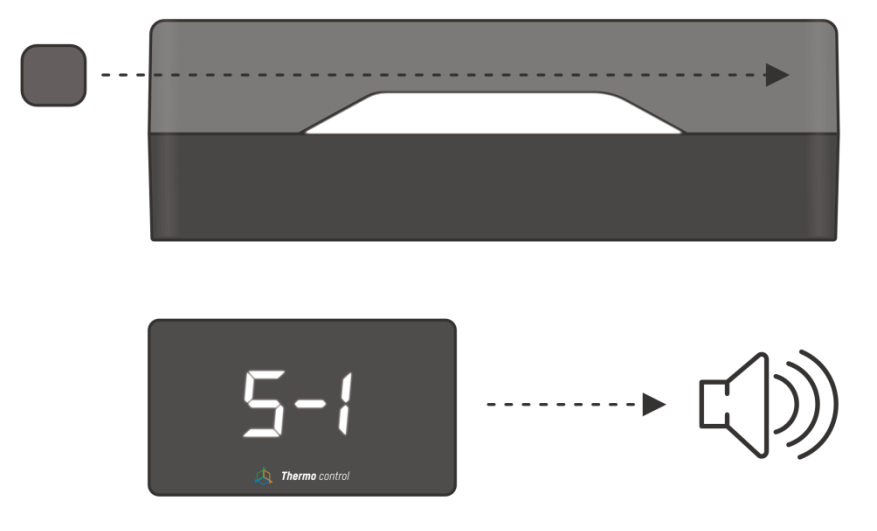

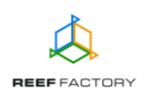

## 9. Fuse replacement.

The fuses that protect the device against any damage that may occur due to a fault in the heating or cooling system are located at the bottom of the device. If the device seems to be operating properly but the heating or cooling system does not work, it may mean that a fuse needs to be replaced. To do so, remove the fuse handle from the fuse socket by turning it in accordance with the marking and replace the old fuse with a new one. Remember to disconnect the device from its power source before replacing the fuse. Failure to do so may result in electrocution. In order to avoid any permanent damage to the device, new fuses should have identical specifications as the old ones. The fuse on the left side protects the heating system, while the fuse on the right side protects the cooling system. These two fuses are identical and interchangeable (F7 A tube fuses). The fuse in the middle is located a bit higher and protects *Thermo control* device. Its parameters differ from the parameters of both fuses described above, so it cannot be used to replace them (F400 mA tube fuse). If you don't know how to determine whether the given fuse should be replaced or not, contact the nearest electrical service in your area.

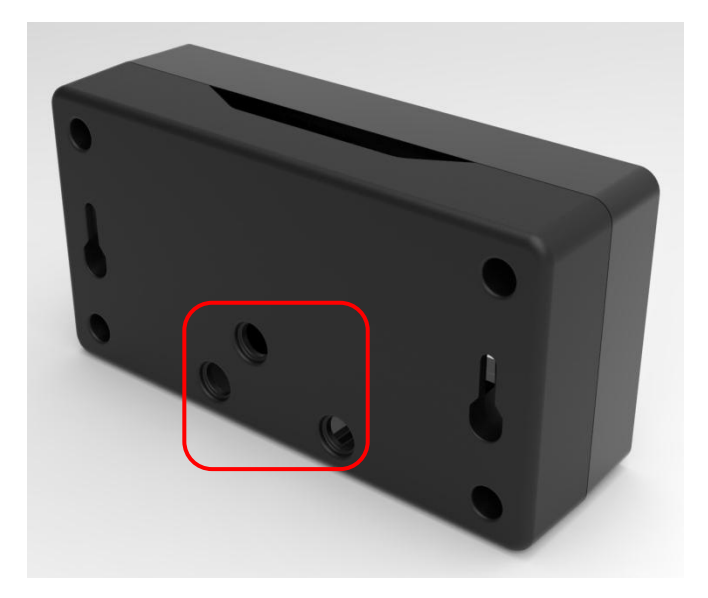

10.Connect to your Internet network via a computer or a mobile device. Next, go to [www.reeffactory.com](http://www.reeffactory.com/) and log in to your *Smart Reef* account. Check, if your device has been properly added to the list of your devices. You can change its name and assign it to one of your aquariums. The serial number of your device and its firmware version are displayed in the lower right corner of the screen. Our devices are SMART; therefore, we constantly improve them. From time to time, you will receive information about firmware updates that will make your device work even better.

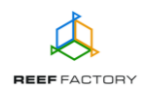

11.Notice the icons located in the upper right corner of the screen. They make it possible to change the language, view the history of notifications registered by the device, contact us and access many more interesting features offered by the device.

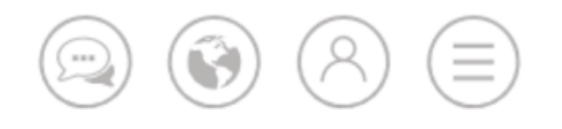

12.Additional and up-to-date information about the device, its operation and setup can be found at our website [www.reeffactory.com,](http://www.reeffactory.com/) in the relevant product tab.

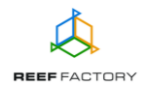